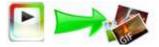

Note: This product is distributed on a 'try-before-you-buy' basis. All features described in this documentation are enabled. The registered version does not have time limit

## About Boxoft Video to Gif Converter

Boxoft Video to Gif Converter: create animated gifs online from video

Boxoft Video to Gif Converter is an easy to use and powerful conversion tools that let you to convert AVI clips to GIF animations, features include changing play speed, resizing the images and so on. With it, you can convert your favorite AVI clips to GIF images easily.

Boxoft Video to Gif Converter Running in GUI and keeps running in batch mode (as command-line utility), **a command line version is included also**.

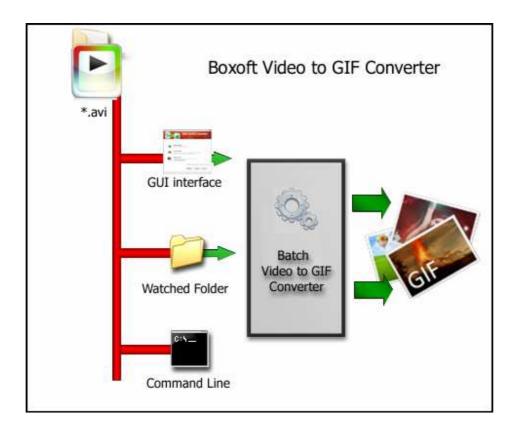

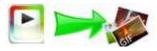

# **Boxoft Video to Gif Converter features:**

- Convert most of popular video formats to animated GIF image.
- Easy to use With the totally redesigned interface you can finish your works more easily and efficiently.
- Convert video clips to user-defined GIF animation.
- Crop and resize the source image to make appropriate size GIF images.
- Compatible with Windows 2000, XP, 2003, Vista, and Windows 7.

## Using Boxoft Video to Gif Converter

Boxoft Video to Gif Converter can be started either by launching the application via a desktop shortcut, or directly from within Windows/Windows Explorer.

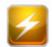

When you start the program, you will be presented with the primary screen from which all actions are taken.

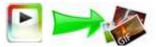

#### Boxoft Video to Gif Converter utility

#### **User Documentation**

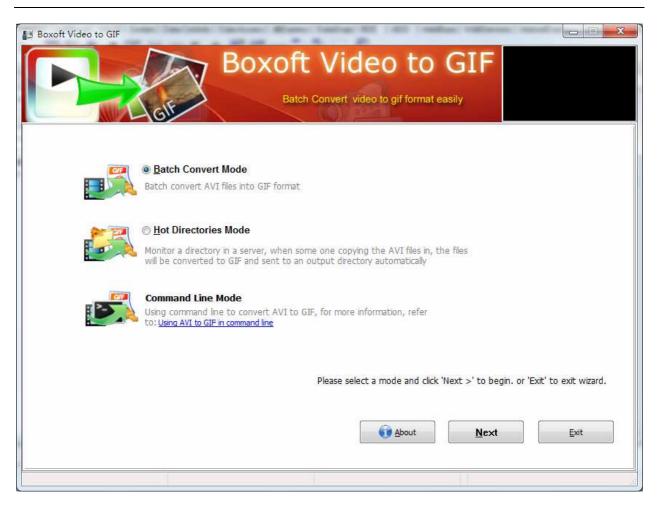

## Using Boxoft Video to Gif Converter in command line

Boxoft Video to Gif Converter can be used in command line also.

#### Usage:

Boxoft Video to Gif Converter utility

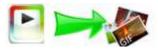

**User Documentation** 

# AviToGIFCMD <Input Filename> <Output filename> [Option]

| Parameters <input filename=""/> : <output filename="">:Output Filename.</output>                                                                                                    |  |
|----------------------------------------------------------------------------------------------------|--|
| [Option]:<br>-C <transparentcolor>: Change the color to transparent.<br/>example: White,Black,Blue,Green,Red,Orange<br/>-P<transparentposition>: The position in video of transparent<br/>value must be<br/>LeftTop,RightTop,LeftBottom,RightBottom</transparentposition></transparentcolor> |  |
| Examples:<br>AviToGIFcmd "D:\in\160.avi" "D:\out\160.avi"<br>AviToGIFcmd "D:\in\160.avi" "D:\out\160.avi" -CLeftTop<br>Copyright www.boxoft.com                                                                                                    |  |

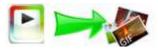

## **Batch Convert Mode**

Select the option **Batch Convert Mode** and push the button **Next >**, a Batch Convert window will be opened.

| Boxoft Video | to GIF       |        |                                | ideo to GIF<br>rt video to gif format easily |            |
|--------------|--------------|--------|--------------------------------|----------------------------------------------|------------|
| Name         | Information  | Size   | Full file name                 | Output to                                    |            |
| demo1.avi    | Inomidiation | 319 KB | E:\A-PDF\PDF\Source\VideotoGI  | ouputio                                      |            |
| demo1.avi    |              | 2,66   | E: A-PDF PDF Source (VideotoGI |                                              | Add -      |
|              |              |        |                                |                                              | Add Eolder |
| About (      |              | Option | Hot Directories Mode           | e Convert To GIF                             | Show log   |
|              |              |        |                                |                                              |            |

## **Selecting Files**

Clicking the **Add** icon the standard file browse and select window. From that window you can navigate to the folder and find the files you want to add to the list of video files to be worked.

Alternatively, if you are using Windows Explorer to locate files, you have the convenience of being able to 'drag and drop' files into the document window.

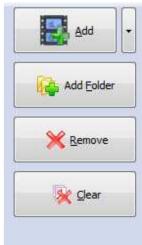

Released: May 2010

Copyright © 2010 Boxoft - all rights reserved

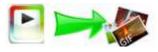

Boxoft Video to Gif Converter even allows you to select all files in a particular

directory/folder by using the **Add Folder** button! Adding a directory also supports sub-folders.

Each added Video file is displayed in the document list window. You can listen any of the wav files in the window by 'double-clicking' them.

You can click the **Remove** icon  $\times$  to remove selected files in list or you can clear all Docs by clicking the **Clear** icon

### Convert

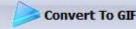

Click the **Convert icon** to convert all of video file (.avi) in the video file list windows to GIF format and save the resultant file to a directory which you selected.

## **Ending Your Session**

When you have completed your work, choose the **<u>File</u>** option and select **<u>Exit</u>** from the dropdown list.

More information please visit: <u>http://www.boxoft.com</u>